# Графический редактор **Урок № 2**

Геометрические фигуры

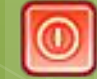

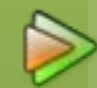

### Графические примитивы

– простейшие геометрические фигуры с заданными свойствами, выполненные соответствующим инструментом графического редактора.

**Эллипс**

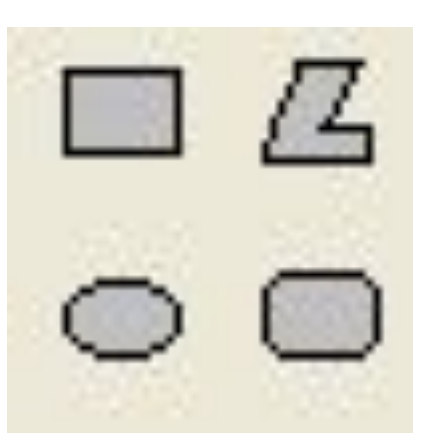

**Прямоугольник Многоугольник** 

**Скруглённый прямоугольник**

#### Прямоугольник

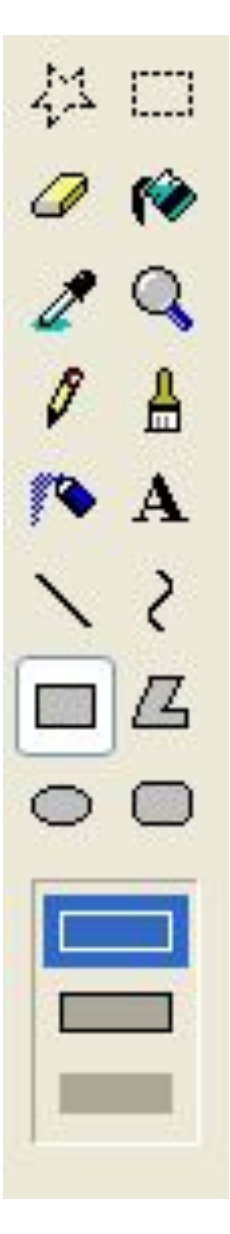

Чтобы нарисовать прямоугольник или квадрат:

- 1. В наборе инструментов выберите **Прямоугольник** для создания прямоугольной фигуры.
- 2. Щелкните стиль заливки под набором инструментов.
- 3. Для создания прямоугольника перетащите указатель по диагонали в нужном направлении.
- 4. Чтобы нарисовать **квадрат**, перетаскивая указатель, удерживайте нажатой клавишу **SHIFT**.

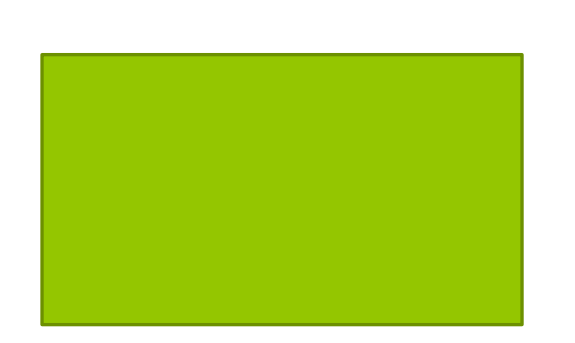

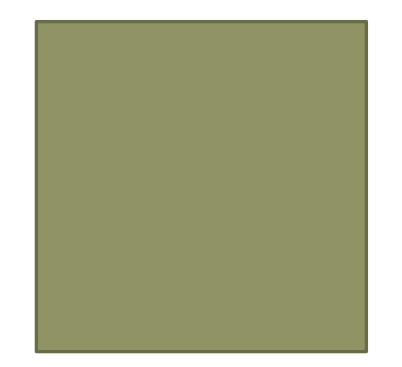

### Многоугольник

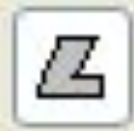

Чтобы нарисовать многоугольник:

- 1. В наборе инструментов выберите **Многоугольник** .
- 2. Щелкните стиль заливки под набором инструментов.
- 3. Перетащите указатель, чтобы нарисовать прямую линию.
- 4. Щелкните в месте расположения каждой вершины многоугольника.
- 5. В последней вершине щелкните дважды.

A

6. Чтобы многоугольник содержал только углы по 45 и 90 градусов, удерживайте нажатой клавишу **SHIFT** при перетаскивании указателя.

#### Эллипс

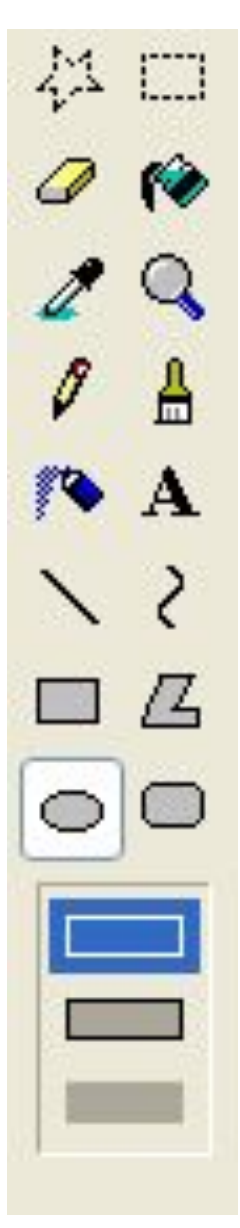

Чтобы нарисовать эллипс или круг:

- 1. В наборе инструментов выберите **Эллипс** .
- 2. Щелкните стиль заливки под набором инструментов.
- 3. Перетащите указатель, чтобы нарисовать эллипс или круг.
- 4. Чтобы нарисовать **круг**, перетаскивая указатель, удерживайте нажатой клавишу **SHIFT**.

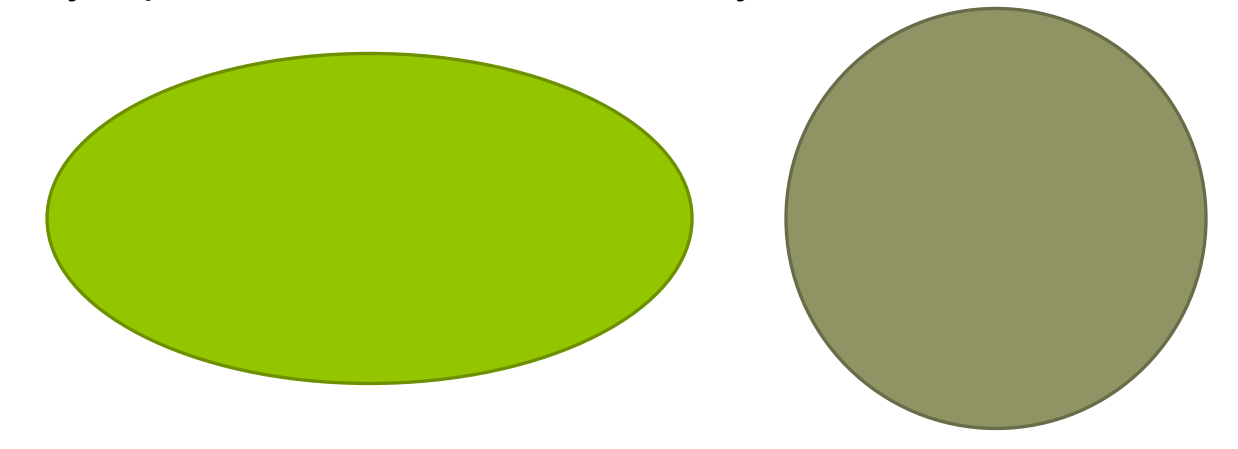

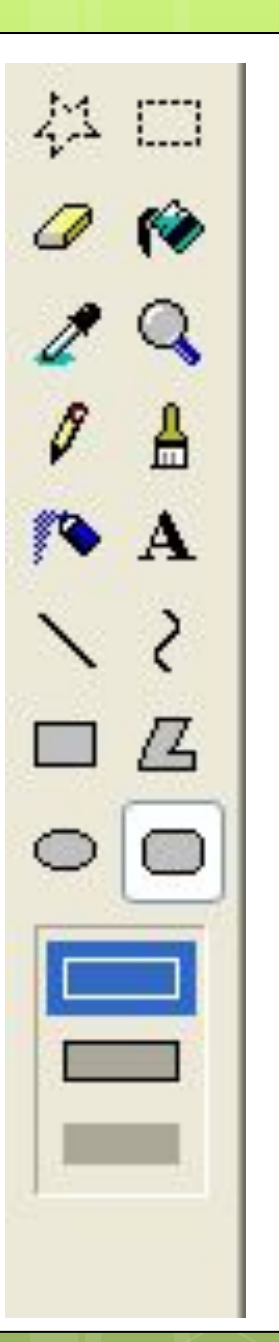

Чтобы нарисовать скругленный прямоугольник или квадрат:

- 1. В наборе инструментов выберите **Скругленный прямоугольник** для создания фигуры со скругленными углами.
- 2. Щелкните стиль заливки под набором инструментов.
- 3. Для создания прямоугольника перетащите указатель по диагонали в нужном направлении.
- 4. Чтобы нарисовать **квадрат**, перетаскивая указатель, удерживайте нажатой клавишу **SHIFT**.

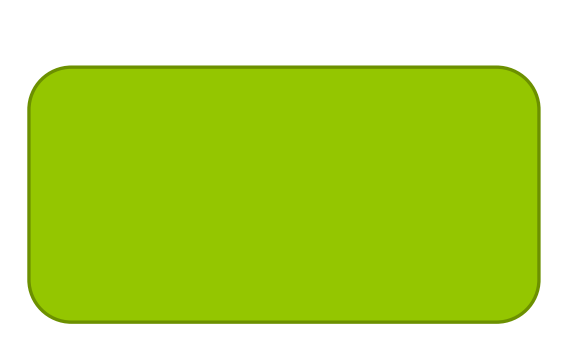

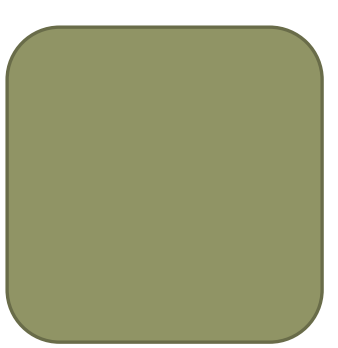

#### Ȁри способа заполнения

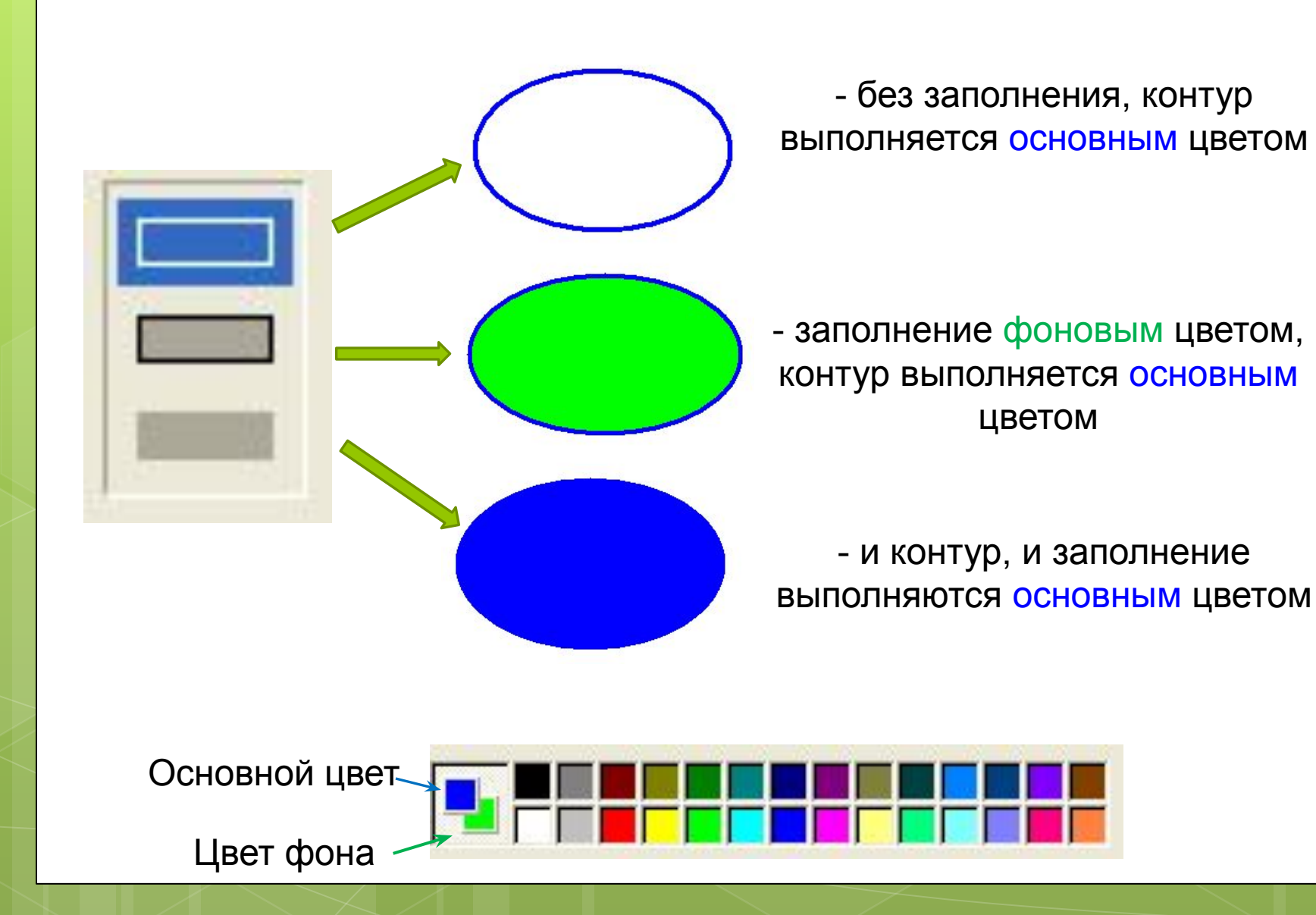

#### Надпись

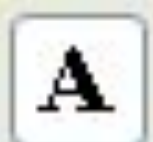

Ввод текста в рисунок возможен только в обычном режиме.

1. Для перехода в обычный режим выберите в меню **Вид** команду **Масштаб**, а затем — команду **Обычный**.

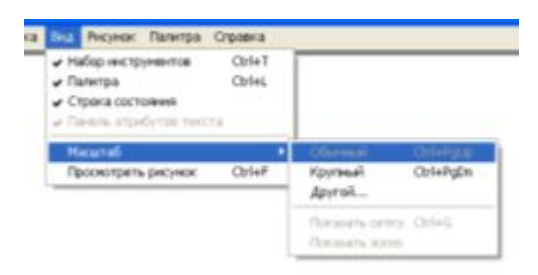

2. В наборе инструментов выберите **Надпись** .

3. Для создания рамки надписи перетащите указатель по диагонали до нужного размера.

4. На панели форматирования выберите имя, размер и начертание шрифта. Если панель инструментов для работы с текстом не отображается, выберите в меню **Вид** команду **Панель атрибутов текста**. Эту панель можно перетащить в любое место окна.

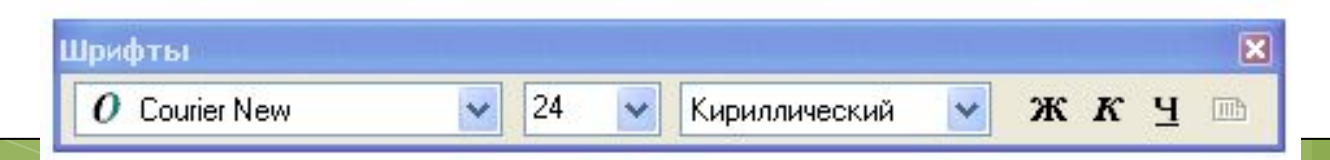

### Надпись

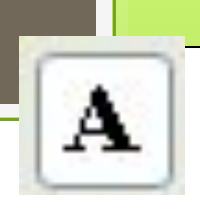

5. Введите нужный текст. Поле надписи также допускает вставку текста (но не рисунков) из буфера обмена.

6. В качестве цвета текста используется основной текст.

7. Чтобы сделать фон надписи прозрачным, щелкните значок .

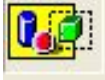

8. Чтобы сделать фон непрозрачным и выбрать цвет фона, щелкните значок .

*Примечания: Текст в рамку можно ввести только один раз. По щелчку за пределами рамки текст преобразовывается в изображение и не может быть изменен.* 

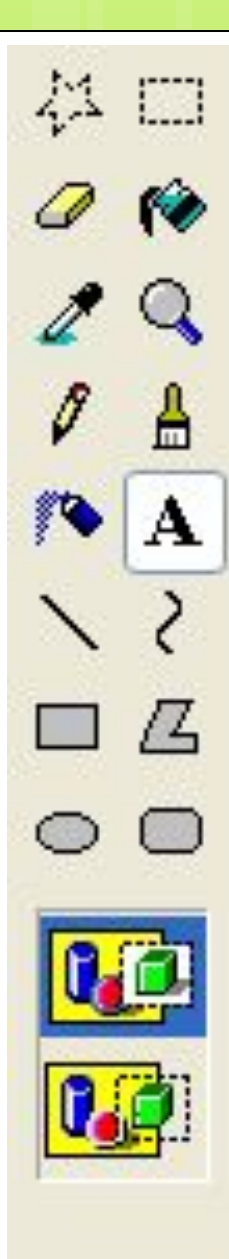

## ȁрок окончен